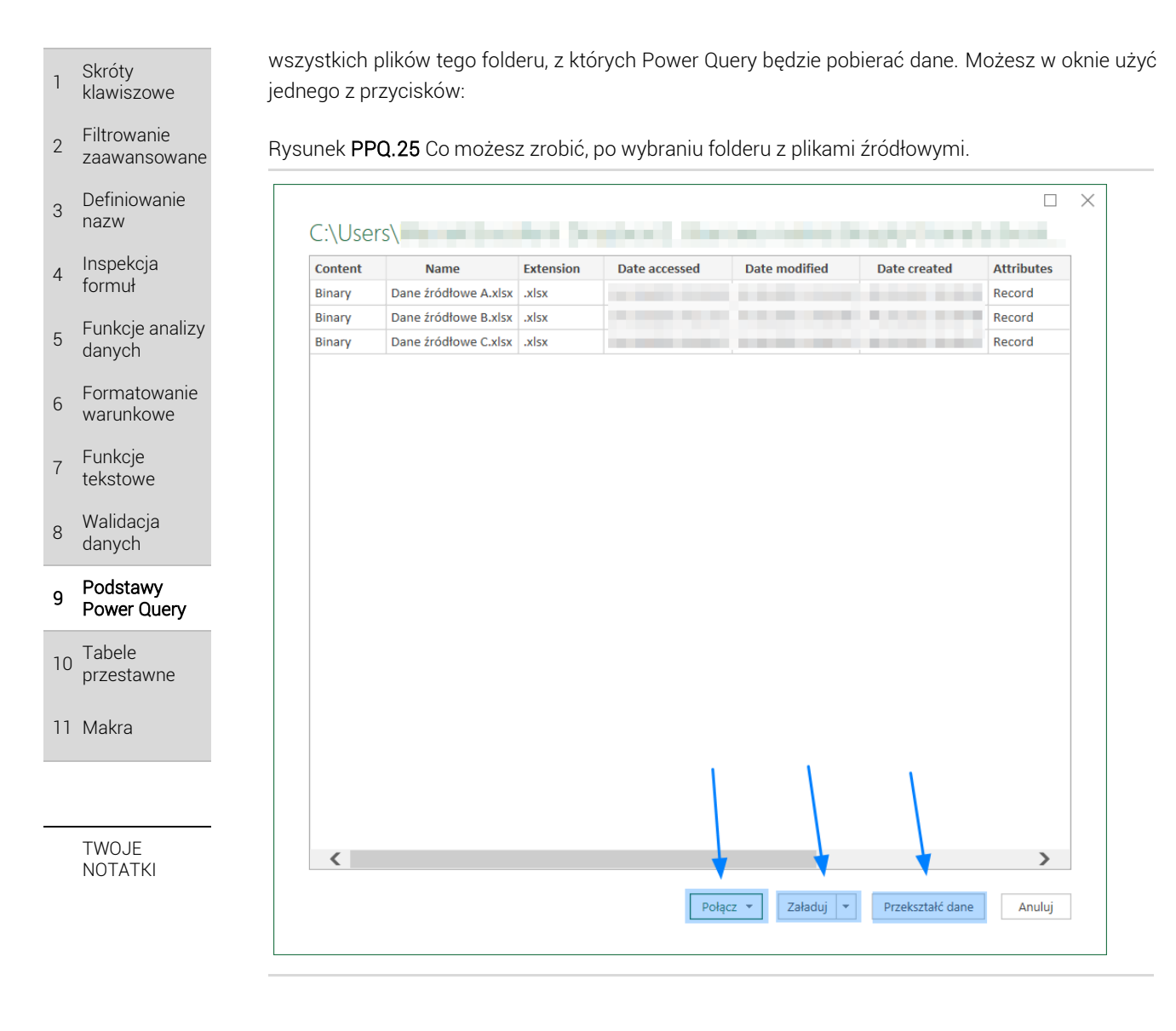

Masz w tym oknie do wyboru kilka akcji:

- Połącz przede wszystkim, połączy ze sobą zapytania pobierające dane z poszczególnych plików. To jest to, o co nam chodzi – żeby za jednym zamachem wszystkie źródła załadować do raportu. Gdy naciśniesz ten przycisk, to możesz jeszcze zdecydować, czy chcesz od razu wyświetlić dane w raporcie, czy chcesz jeszcze włączyć edytor Power Query, żeby dokonać pewnych zmian.
- → *Załaduj* mało przydatne bo w pliku raportu umieści listę plików Excela z tego folderu każdy plik to będzie jeden wiersz w tabeli.
- → *Przekształć dane* otworzy się okno edytora, w którym możesz dokonać pewnych zmian, ale dane z poszczególnych źródeł nie zostaną połączone w jedno zapytanie. Polecamy więc użyć przycisku *Połącz*.

Jeśli w powyższym oknie wybierzesz *Połącz*, a następnie *Połącz i załaduj* (zakładamy, że nie trzeba dokonywać żadnych zmian w edytorze), to pojawi się okno, w którym trzeba wskazać tabelę/arkusz z danymi. Jeśli masz w folderze np. 100 plików, to przecież nie będziesz w każdym z nich z osobna wskazywać arkusza, prawda? Dlatego, u góry okna wybierasz jeden z plików, który traktowany jest jako **przykładowy** i w pozostałych plikach wybierany jest ten sam arkusz/tabela.

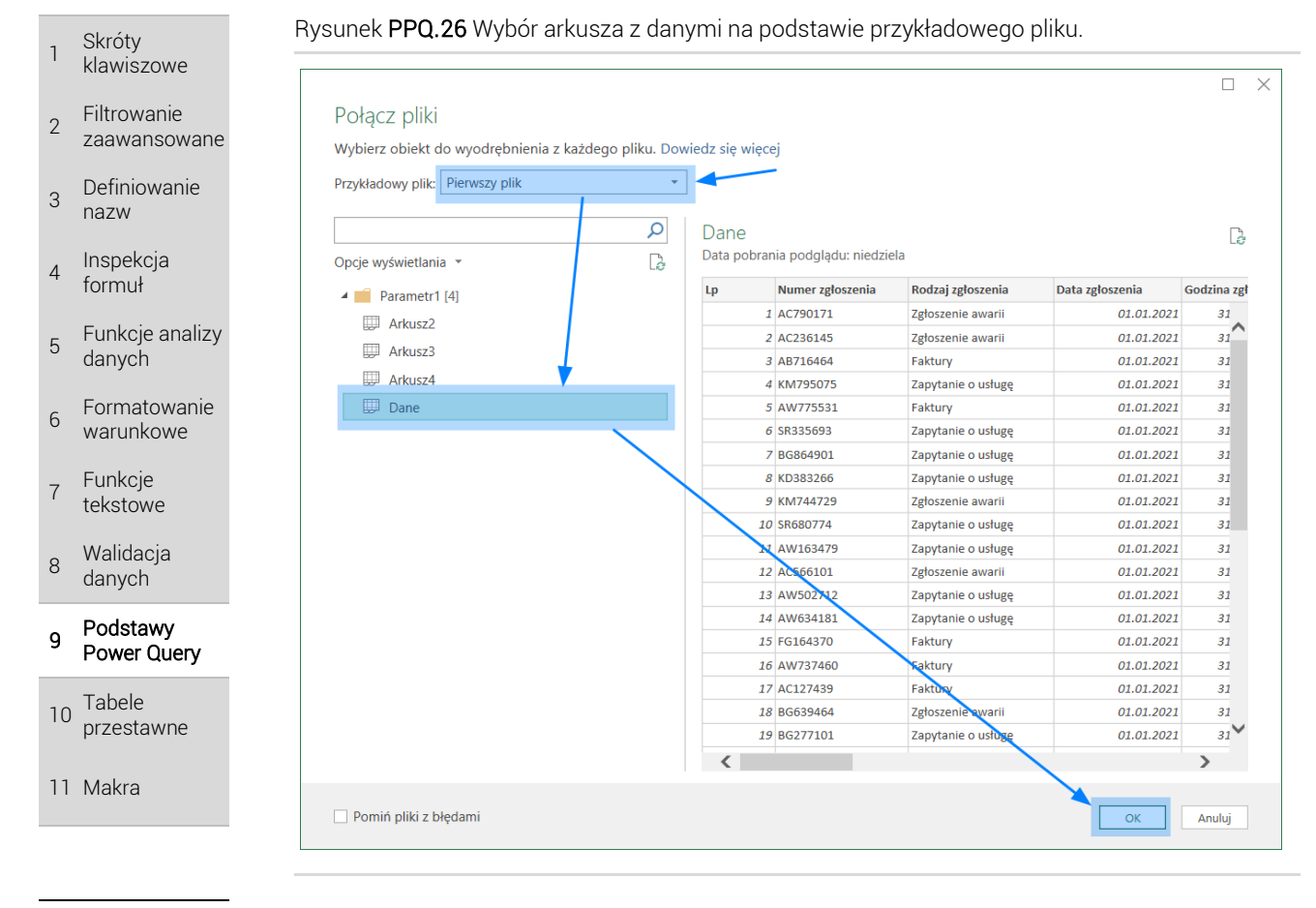

#### TWOJE **NOTATKI**

W tym momencie, w raporcie pojawi się tabela z danymi ze wszystkich źródeł. Jednocześnie, w panelu po prawej stronie, możesz zobaczyć kilka zapytań. Aby wszystko prawidłowo działało, Power Query musiało stworzyć "swoje" zapytania, których nie musisz na tym etapie rozumieć. Ważne jest to, że znajduje się tam ostateczne zapytanie, wyświetlające dane ze wszystkich źródeł (rysunek poniżej).

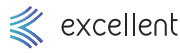

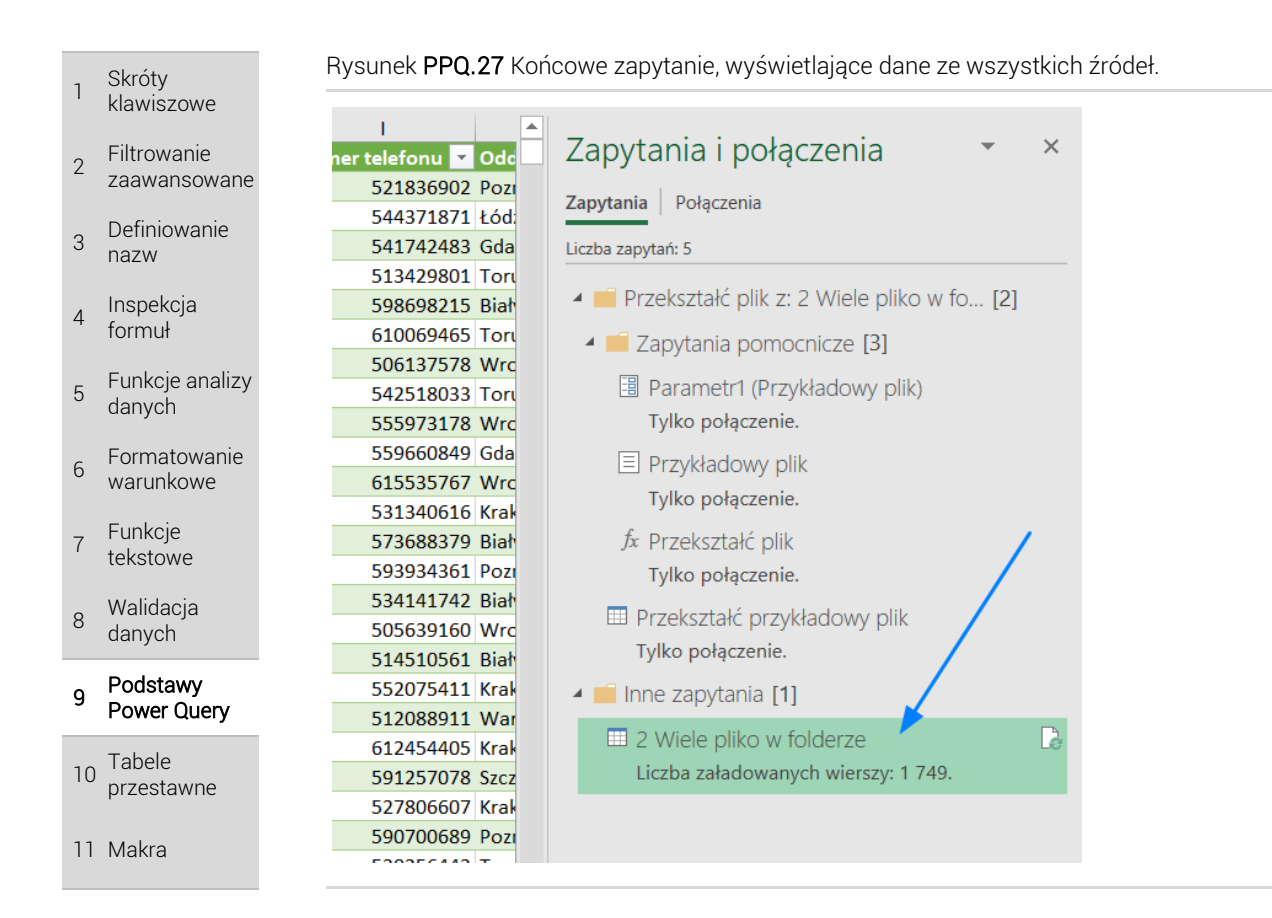

TWO. IF **NOTATKI** 

# 9.7.2 Identyczna budowa źródeł

Pamiętaj, aby pliki źródłowe były zbudowane tak samo. Oznacza to przede wszystkim:

- Dane znajdują się w tych samych arkuszach lub w tym samych tabelach
- Poszczególne kolumny mają takie same nagłówki. Ważna jest również wielkość znaków w nazwach tych kolumn – kolumna "Data faktury" będzie traktowana jako coś innego niż "data faktury".
- → Kolumny nie muszą mieć tej samej kolejności ważna jest tylko zgodność nagłówków kolumn.
- $\rightarrow$  Dodatkowe kolumny nie będą pobierane jeśli w przykładowym pliku było 10 kolumn, a w jakimś kolejnych były dwie dodatkowe kolumny, to te dwie nie zostaną pobrane – istotne są tylko te kolumny z pliku przykładowe.

## 9.7.3 Aktualizacja zapytania

Tabele w raporcie (zapytanie) aktualizujesz zwyczajnie, czyli klikasz na niej prawym przyciskiem myszy i wybierasz *Odśwież*.

A co się stanie jeśli w folderze pojawią się nowe pliki? Po odświeżeniu (patrz akapit wyżej) zostaną one także pobrane do Twojej tabeli raportu.

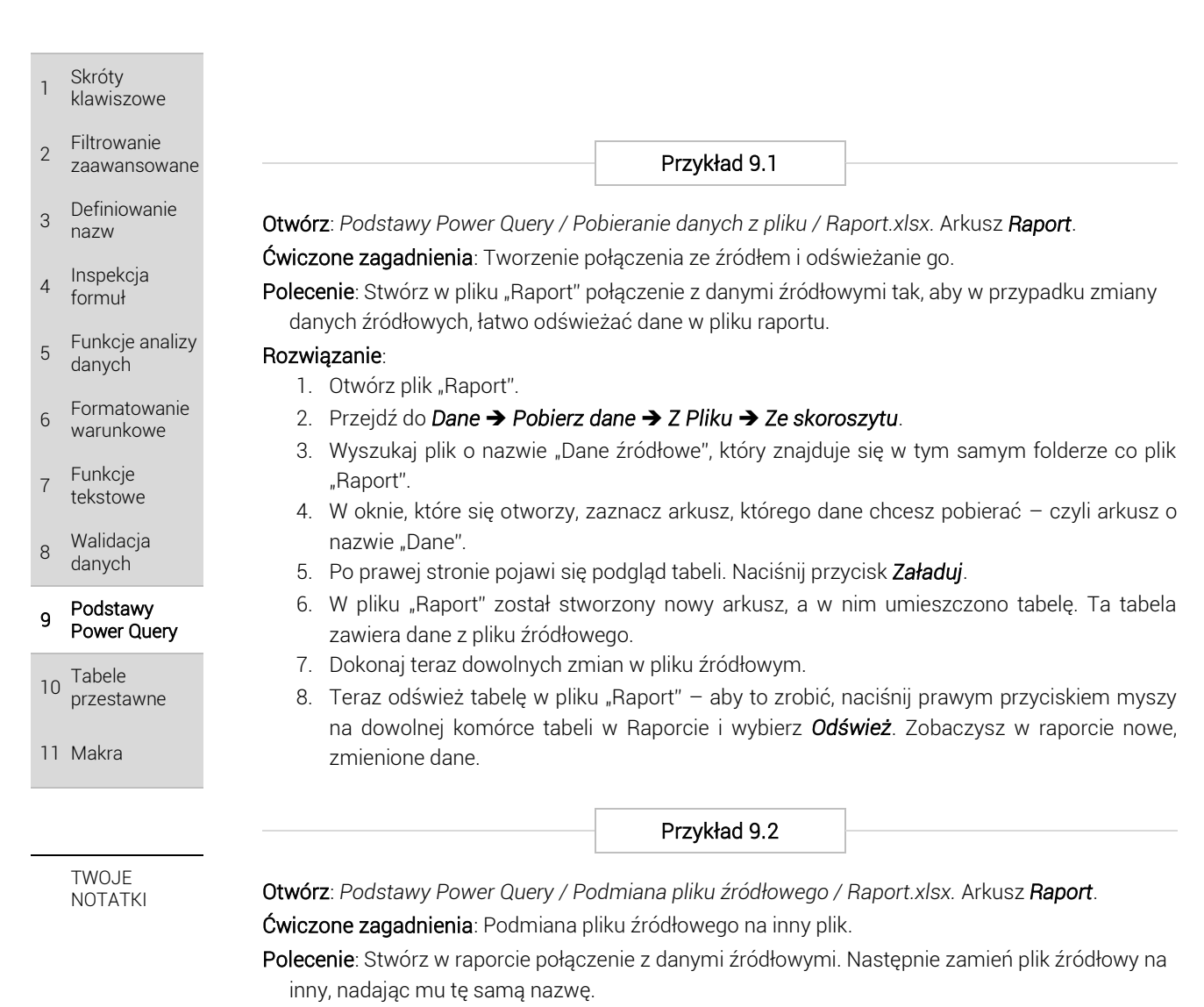

## Rozwiązanie:

- 1. Otwórz plik "Raport".
- 2. Przejdź do *Dane* ➔ *Pobierz dane* ➔ *Z Pliku* ➔ *Ze skoroszytu*.
- 3. Wyszukaj plik o nazwie "Dane źródłowe"
- 4. W oknie, które się otworzy, zaznacz arkusz, którego dane chcesz pobierać czyli arkusz o nazwie "Dane".
- 5. Po prawej stronie pojawi się podgląd tabeli. Naciśnij przycisk *Załaduj*.
- 6. W pliku "Raport" został stworzony nowy arkusz, a w nim umieszczono tabelę. Ta tabela zawiera dane z pliku źródłowego.
- 7. Przejdź teraz do folderu z plikami i zamień nazwę pliku "Dane źródłowe" na "Nazwa tymczasowa". Zmień także nazwę pliku "Nowe dane źródłowe" na "Dane źródłowe". W ten sposób, nowy plik zawiera nazwę, której użyliśmy przy tworzeniu połączenia.
- 8. Teraz odśwież tabelę w pliku "Raport" aby to zrobić, naciśnij prawym przyciskiem myszy na dowolnej komórce tabeli w Raporcie i wybierz *Odśwież*. Zobaczysz w raporcie dane z nowego pliku źródłowego. Widać, że Excel nie jest "przywiązany" do konkretnego pliku, ale do pliku o konkretnej nazwie w wybranym folderze. Możesz więc, nadać innemu plikowi tę nazwę, aby szybko podmienić dane źródłowe.

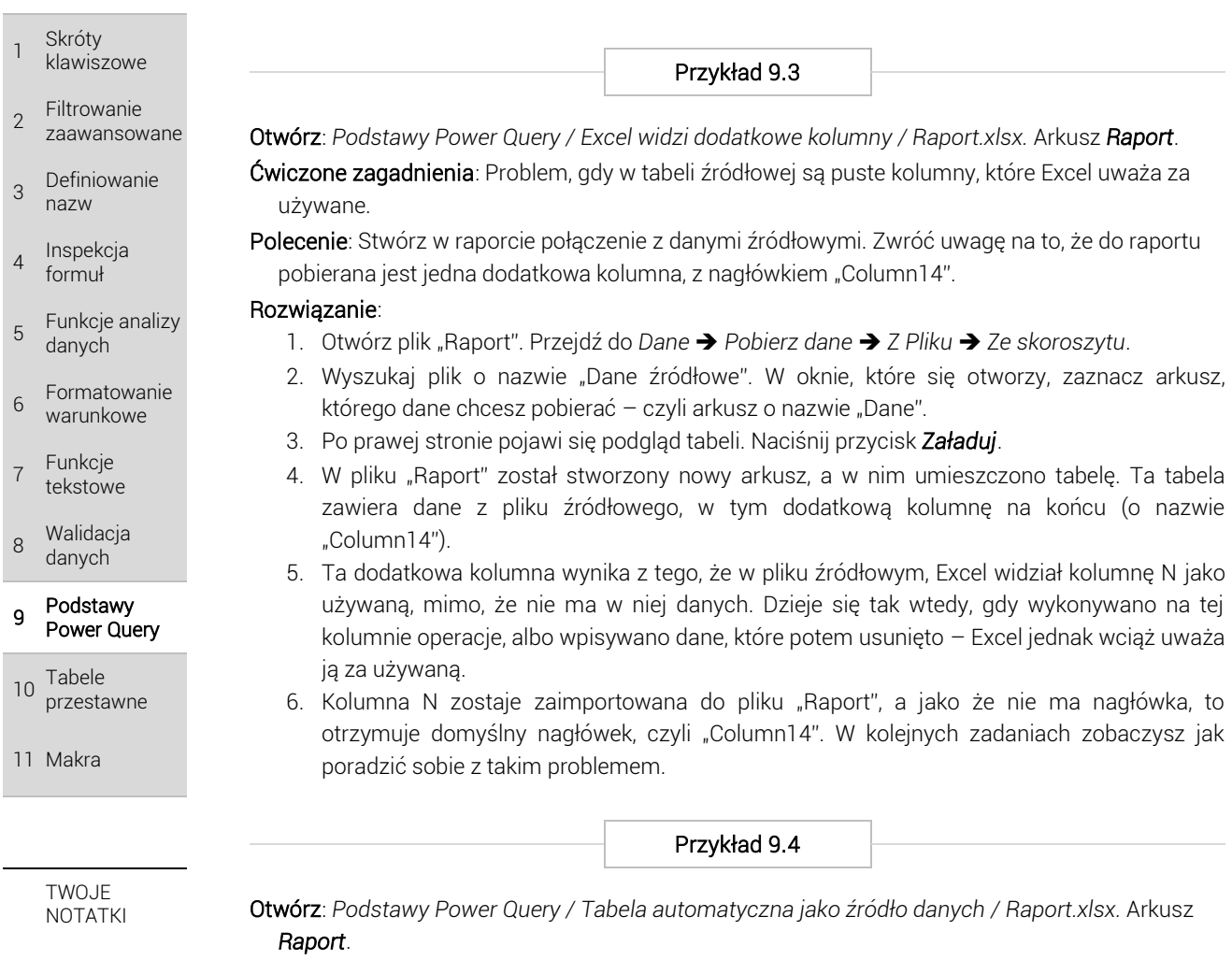

Ćwiczone zagadnienia: Sformatowanie danych źródłowych jako tabela automatyczna.

Polecenie: Zanim stworzysz połączenie "Raportu" z "Danymi źródłowymi", sformatuj dane w pliku źródłowym jako tabelę automatyczną.

#### Rozwiązanie:

- 1. Otwórz plik "Dane źródłowe". Zaznacz całą tabelę i przejdź do *Wstawianie* ➔ *Tabela*.
- 2. Otwórz plik "Raport". Przejdź do *Dane* ➔ *Pobierz dane* ➔ *Z Pliku* ➔ *Ze skoroszytu*.
- 3. Wyszukaj plik o nazwie "Dane źródłowe". W oknie, które się otworzy, po lewej stronie będzie lista zawierająca tym razem nie tylko wszystkiego arkusze tego pliku, ale także wszystkie tabele automatyczne. Zaznacz stworzoną przez siebie tabelę (prawdopodobnie nazywa się "Tabela1").
- 4. Po prawej stronie pojawi się podgląd tabeli. Naciśnij przycisk *Załaduj*.
- 5. W pliku "Raport" został stworzony nowy arkusz, a w nim umieszczono tabelę. Prezentuje ona dokładnie te dane, które zostały sformatowane jako tabela w pliku źródłowym. Ignorowany jest pusty pierwszy wiersz i dodatkowa kolumna na końcu tabeli.

Przykład 9.5

Otwórz: *Podstawy Power Query /* Podstawowe zarządzanie zapytaniem */ Raport.xlsx.* Arkusz *Raport*.

Ćwiczone zagadnienia: Podstawowe zarządzanie zapytaniem – zmiana jego nazwy, usunięcie oraz, wywołanie w nowym miejscu i duplikowanie.

Polecenie: Stwórz połączenie z tabelą źródłową. Następnie, zmień nazwę tego zapytania, potem użyj go w innym miejscu, zduplikuj i usuń.